# Handleiding Webapplicatie 'Robin'

(Versie 05)

# **Inhoudstafel**

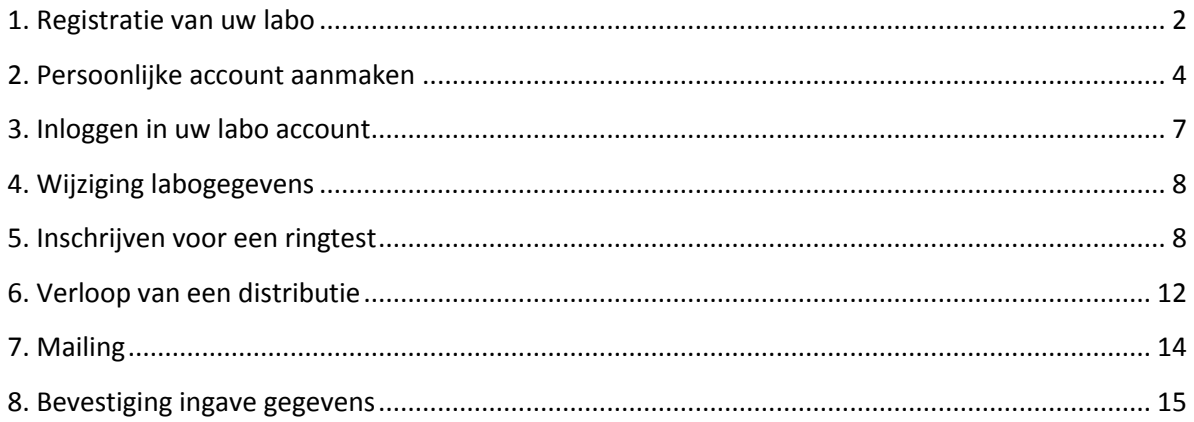

#### <span id="page-1-0"></span>**1. Registratie van uw labo**

Na het opstarten van Robin [http://robin.vito.be](http://robin.vito.be/) komt u in onderstaand window terecht.

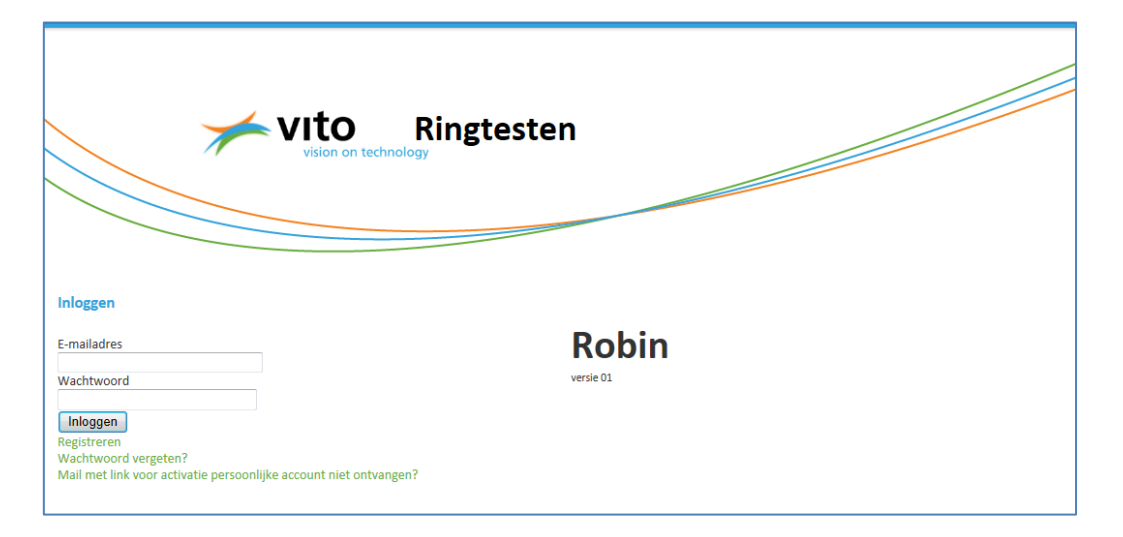

Indien uw labo nog niet geregistreerd is, dient u op 'registreren' te klikken. Bij de registratie maakt u in stap 1/2 uw persoonlijke account aan.

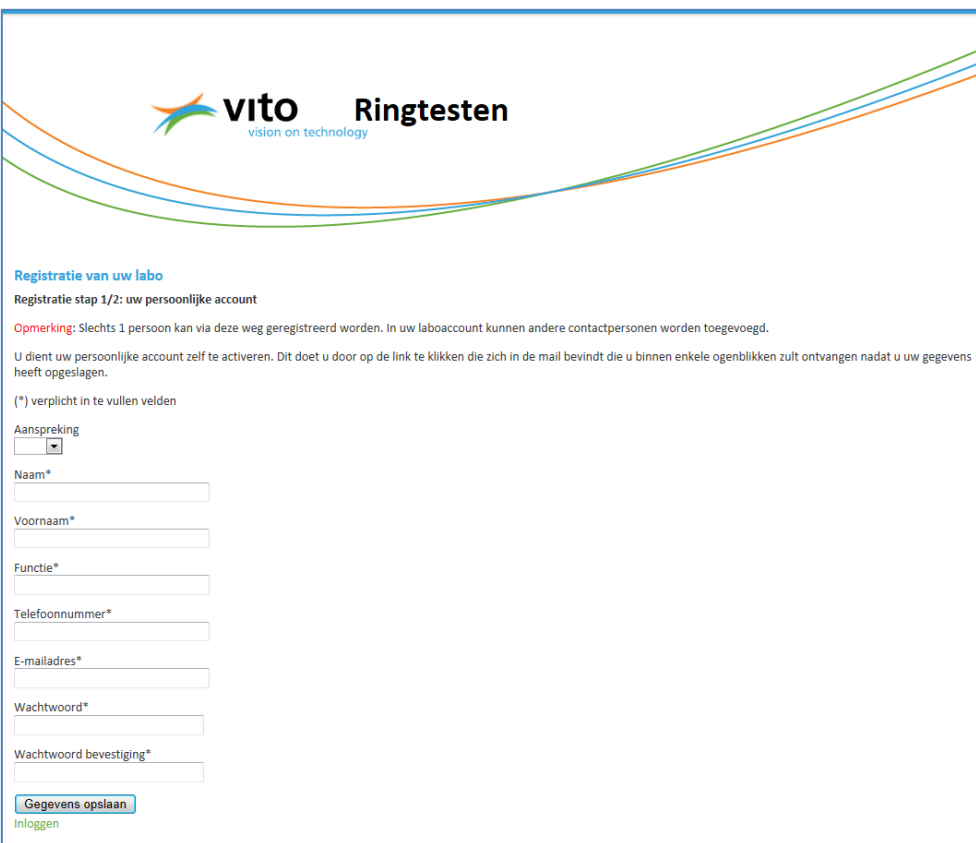

Nadat u uw gegevens heeft opgeslagen, ontvangt u een mail met een link waarmee u uw persoonlijke account dient te activeren.

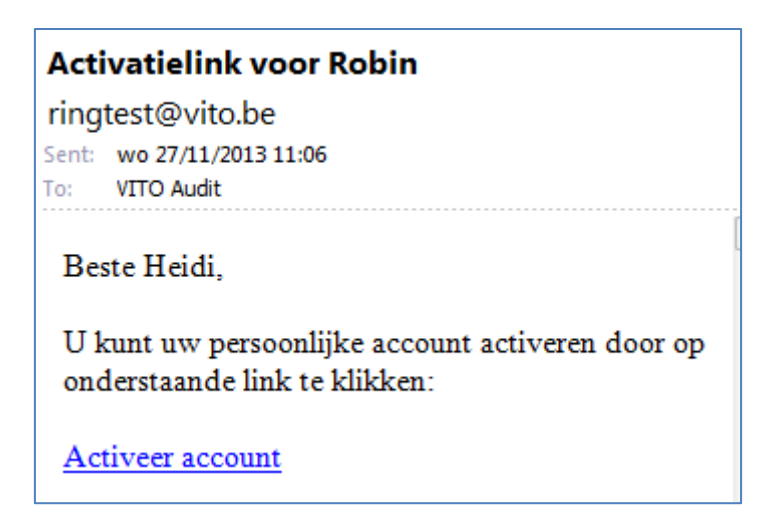

Vanaf het ogenblik dat uw persoonlijke account geactiveerd is, kan u inloggen en kan u in stap 2/2 uw labo account aanmaken.

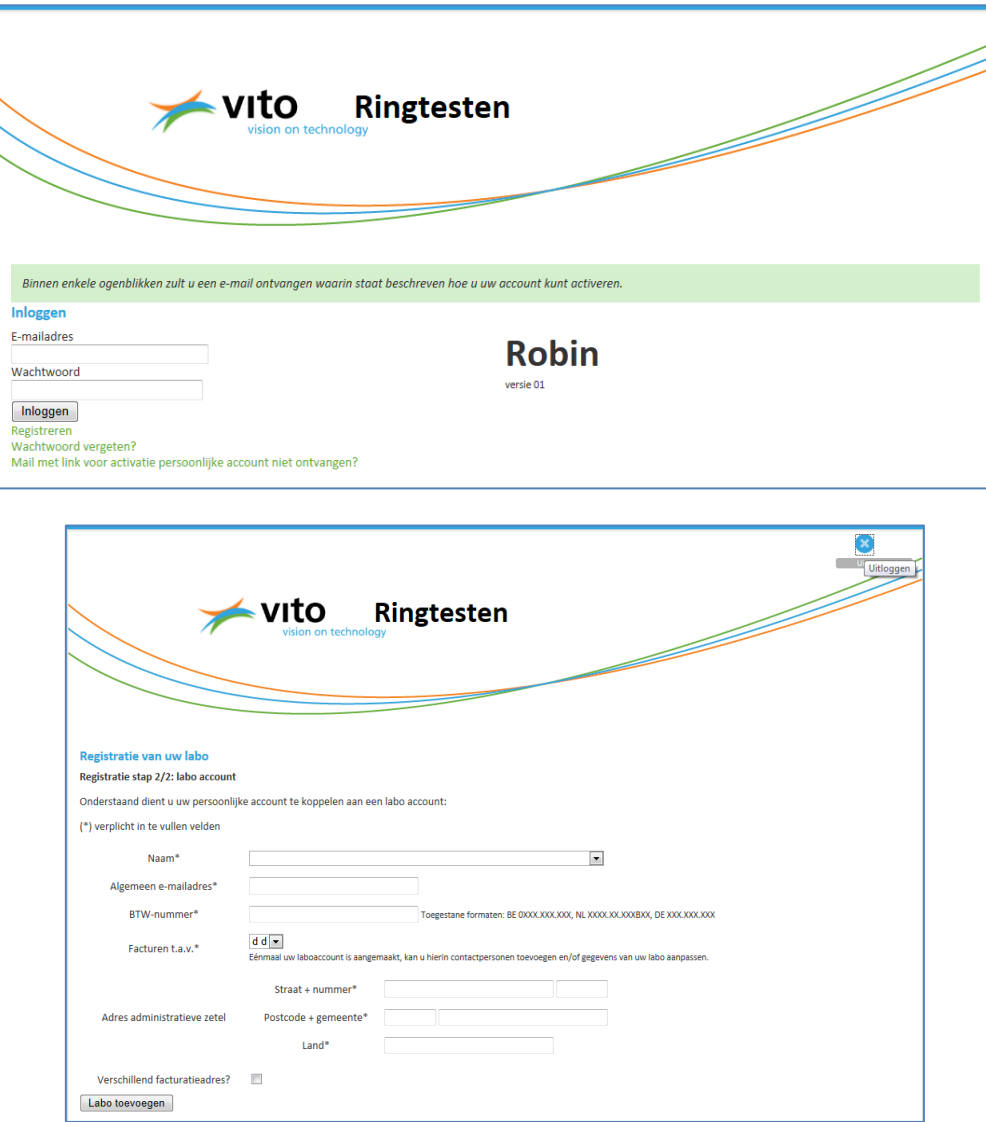

Nadat u alle verplichte velden heeft ingevuld, drukt u op de knop 'Labo toevoegen'. U bevindt zich nu in uw zojuist aangemaakte labo account. Indien er nog andere gebruikers toegang moeten krijgen tot uw labo account, maakt u best direct de persoonlijke accounts van deze gebruikers aan (zie §2. 'Persoonlijke account aanmaken'). Persoonlijke accounts kunnen ook nog later aangemaakt/gewijzigd worden.

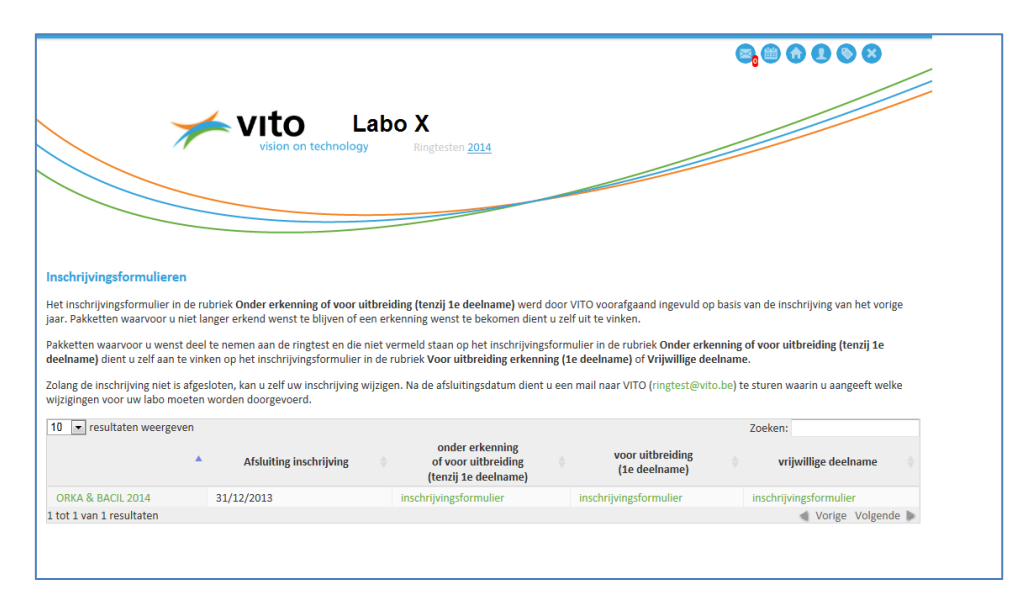

## <span id="page-3-0"></span>**2. Persoonlijke account aanmaken**

Als u in uw labo account op de knop 'Labo details' (bovenaan, derde knop van links) drukt, komt u in onderstaand scherm terecht.

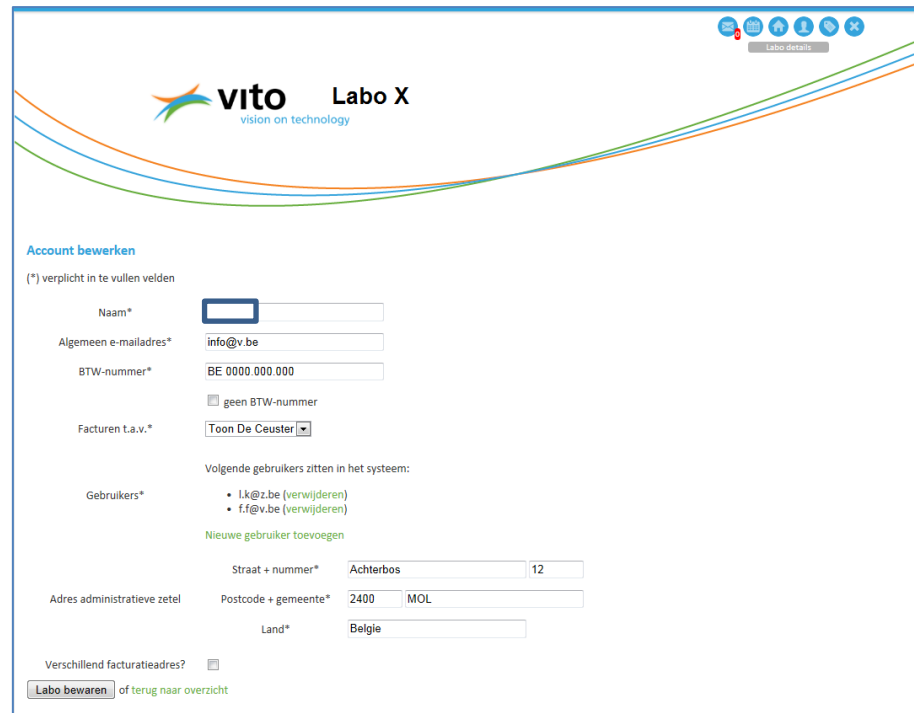

U voegt een persoonlijke account toe door op 'Nieuwe gebruiker toevoegen' te klikken.

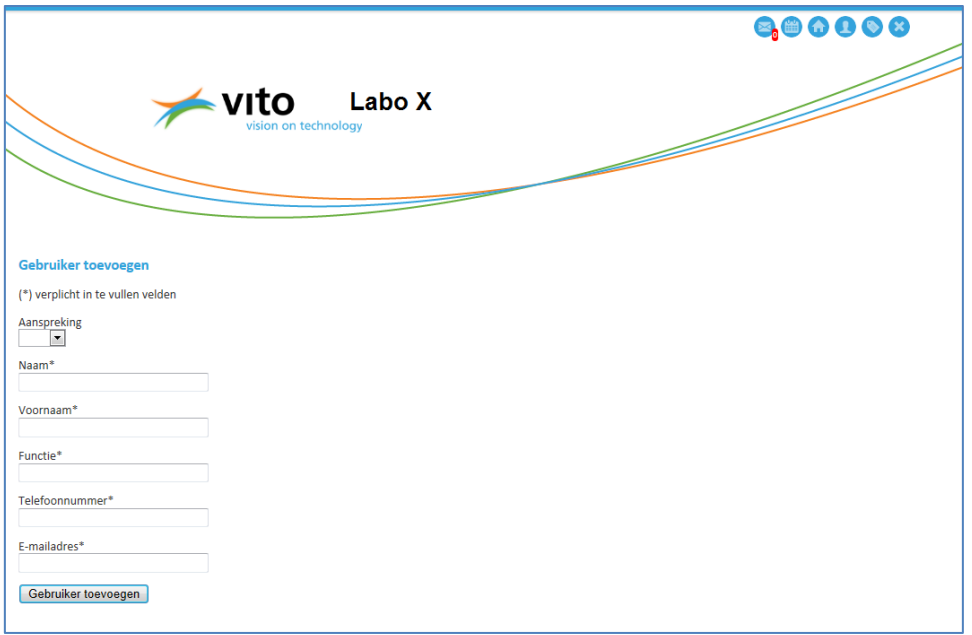

Als alle gegevens zijn ingevuld, drukt u op de knop 'Gebruiker toevoegen'. U ontvangt nu een mail met instructies.

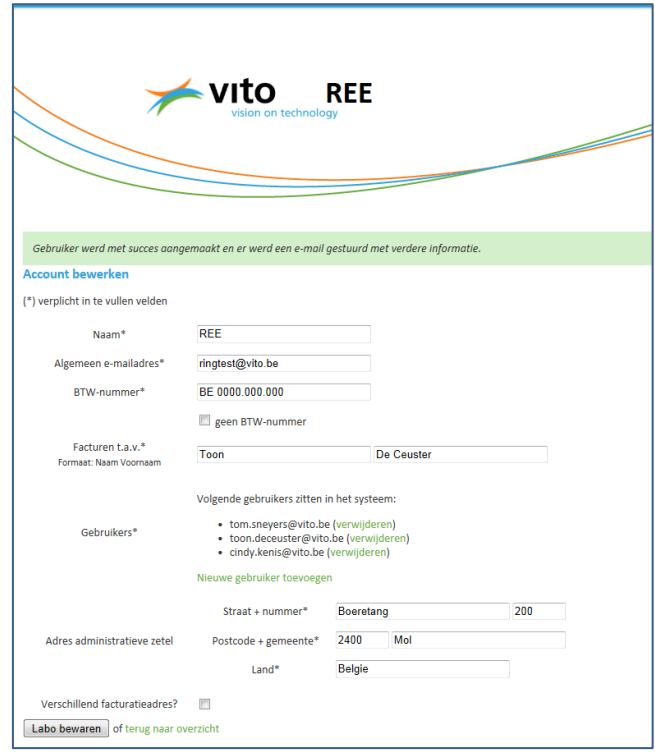

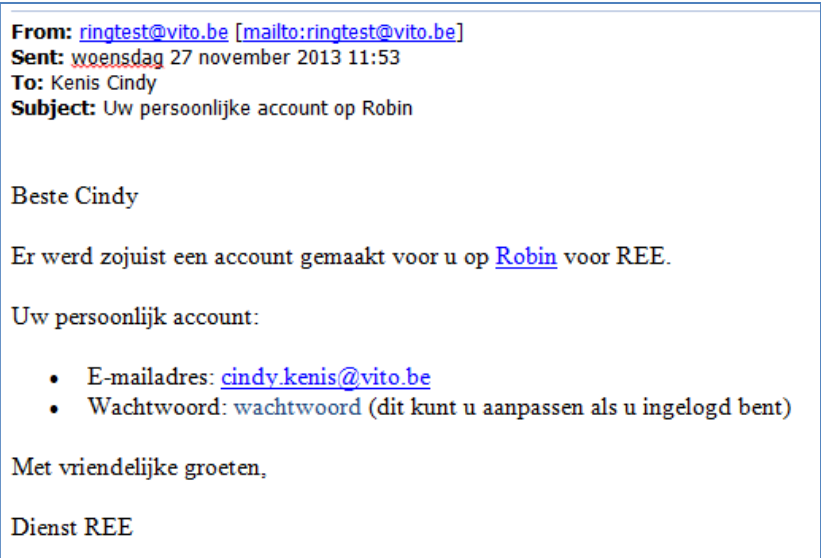

Een nieuwe gebruiker kan zijn wachtwoord veranderen. Hij dient hiervoor met zijn eigen e-mail adres in te loggen en hierbij het door Robin opgegeven wachtwoord te gebruiken. Indien een gebruiker zijn wachtwoord vergeten is, kan hij een nieuw wachtwoord creëren door op 'Wachtwoord vergeten' te klikken in het startscherm van de applicatie.

Als een gebruiker op de knop 'Gebruikersaccount' drukt, kom hij in een scherm terecht waar hij zijn wachtwoord/persoonlijke gegevens kan wijzigen. Let op: in dit menu kan je alleen maar de gegevens wijzigen van de persoon (e-mailadres) die ingelogd is. Wil je de gegevens van iemand anders wijzigen, dan kan dit alleen maar door in te loggen via het e-mailadres (met bijhorend paswoord) van deze persoon. Gegevens worden opgeslagen door op de knop 'Gebruiker bewaren' te drukken.

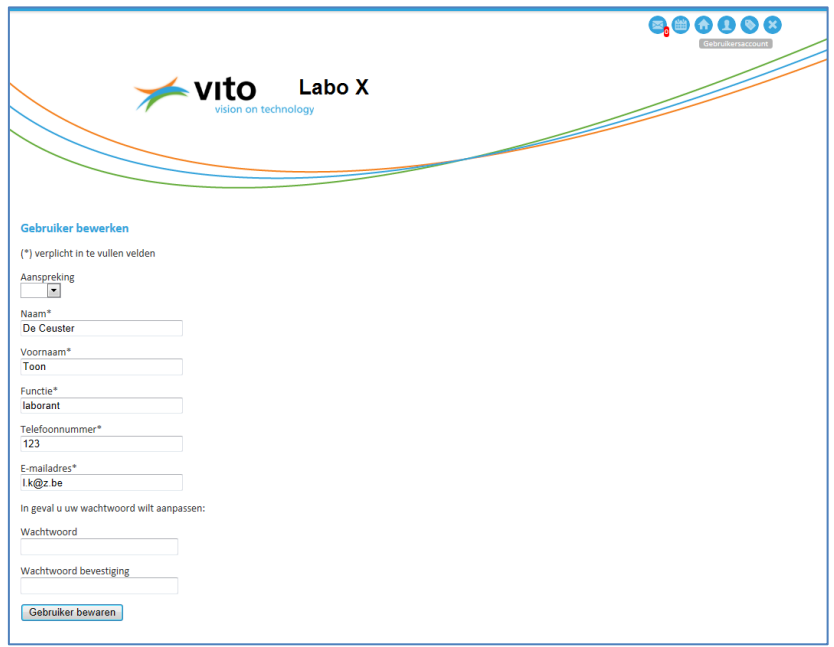

Houd er rekening mee dat alle gebruikers van uw labo account toegang hebben tot alle (confidentiële) informatie die in uw labo account wordt geplaatst. U heeft daarom de mogelijkheid (bv. als iemand niet langer tewerkgesteld is in uw labo) om gebruikers te verwijderen uit uw labo account.

#### <span id="page-6-0"></span>**3. Inloggen in uw labo account**

Nadat u Robin hebt opgestart, komt u in onderstaand window terecht. U vult uw e-mail adres en wachtwoord in. Indien u nog niet geregistreerd bent, laat u zich registreren door iemand van uw labo die reeds geregistreerd is. De wijze waarop dit dient te gebeuren staat beschreven in §2. Persoonlijke account aanmaken.

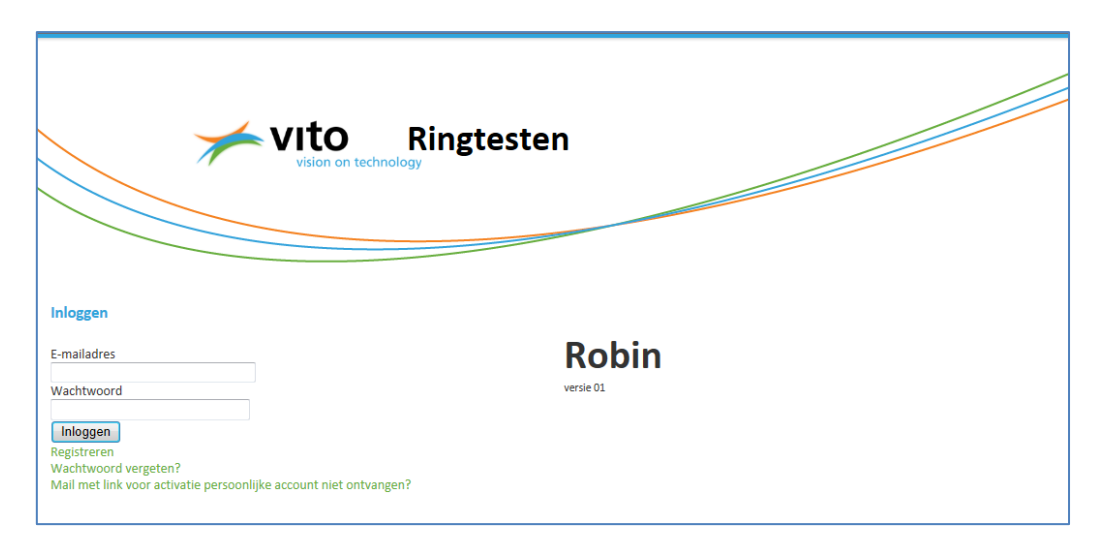

Nadat u ingelogd bent, verschijnt de Homepage van uw labo.

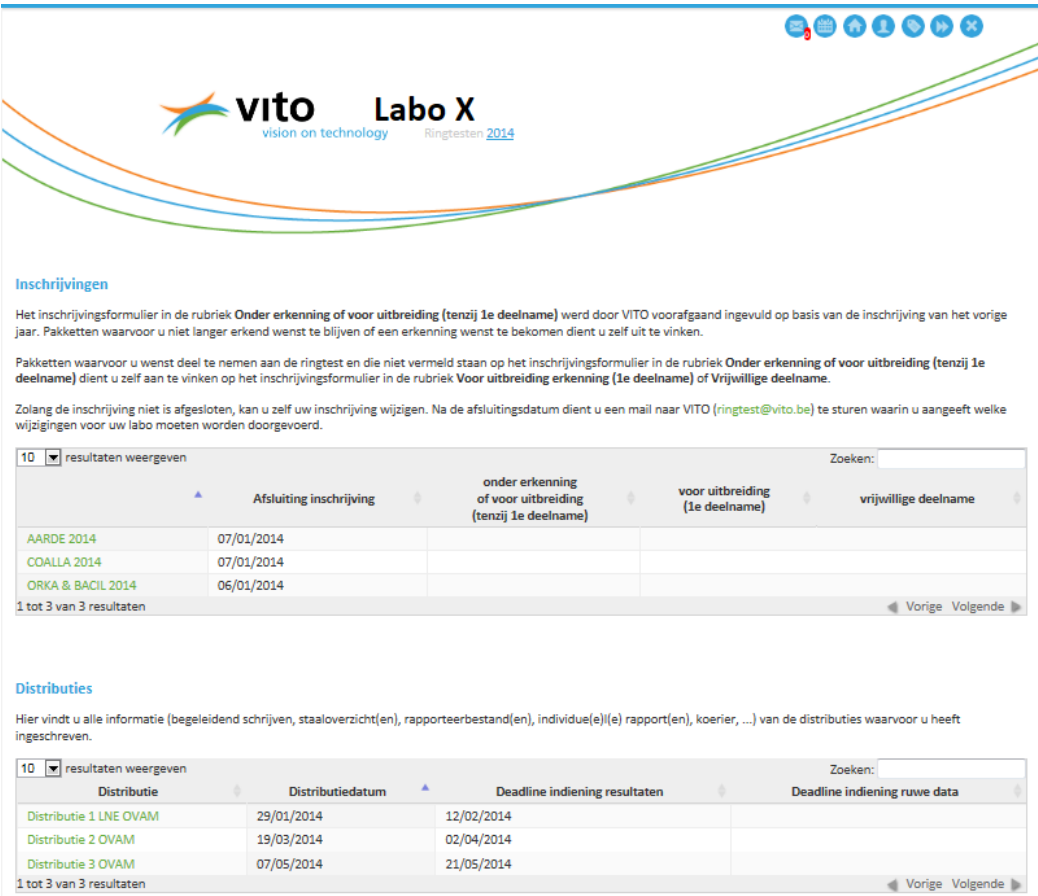

De homepage is onderverdeeld in 2 grote blokken:

- Inschrijvingen: hier kan u zich inschrijven voor de verschillende ringtestschema's
- Distributies: hier worden de distributies getoond waarvoor u heeft ingeschreven

Door op de button 'Homepage' of op de naam van uw labo (hier Labo X) te klikken komt u terug op de Homepage van uw labo account.

Op de Homepage van uw labo dient u het jaartal te selecteren waarop de ringtesten betrekking hebben. Het jaartal bevindt zich vlak onder de naam van uw labo. Indien u bv. wenst in te schrijven voor ringtesten die in 2015 zullen worden georganiseerd dan selecteert u het jaartal 2015. Voor de consultatie van ringtestrapporten uit 2014 dient het jaartal terug op 2014 gezet te worden.

#### <span id="page-7-0"></span>**4. Wijziging labogegevens**

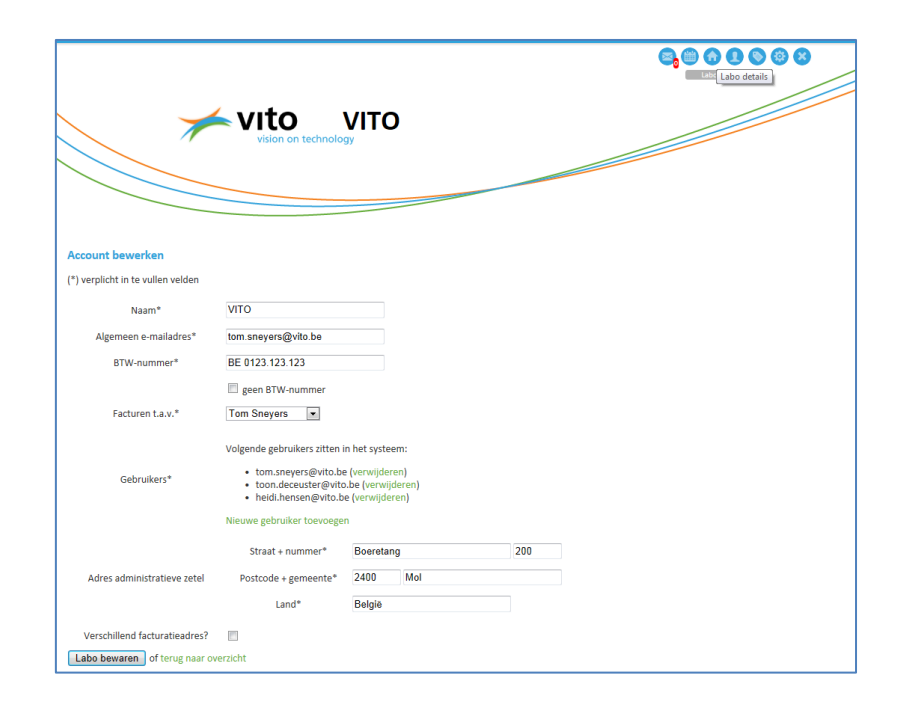

In het menu 'Labo details', kan u uw labo account bewerken. Je kan gebruikers toevoegen / verwijderen. Let op: alle gebruikers in de lijst 'Gebruikers' kunnen wijzigingen aan de Labo Account doorvoeren.

De labonaam kan niet gewijzigd worden. Gelieve VITO [\(ringtest@vito.be\)](mailto:ringtest@vito.be) te contacteren indien hieromtrent wijzigingen dienen doorgevoerd te worden.

#### <span id="page-7-1"></span>**5. Inschrijven voor een ringtest**

Ga naar de homepage van uw labo account. Selecteer onder de naam van uw labo het juiste jaartal (=jaar waarin de ringtesten georganiseerd worden bv. 2014).

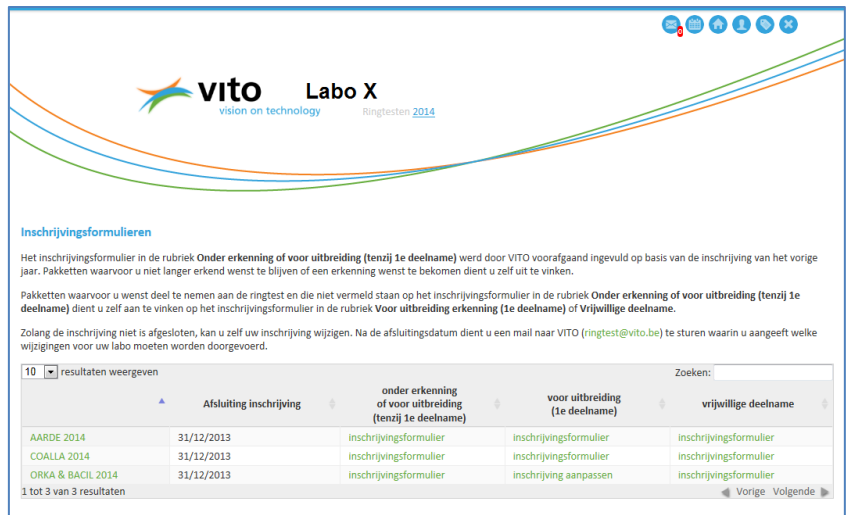

Voor elk van de ringtestschema's (AARDE, COALLA, ORKA&BACIL, LABS, …) dient u het inschrijvingsformulier te gebruiken dat voor uw labo van toepassing is:

- 1. inschrijvingsformulier 'onder erkenning of voor uitbreiding (tenzij  $1<sup>e</sup>$  deelname)'
- 2. inschrijvingsformulier 'voor uitbreiding'
- 3. inschrijvingsformulier 'vrijwillige deelname'

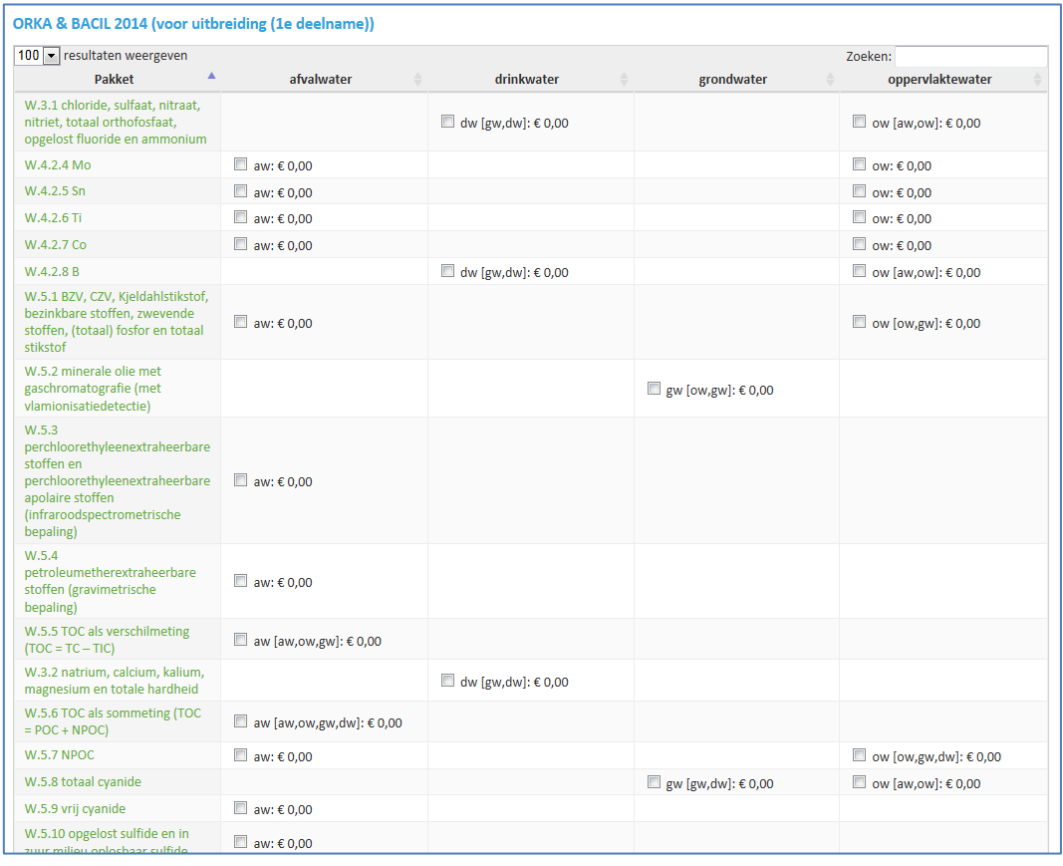

Voor ringtestschema's met meer dan 10 pakketten, zet u best 'resultaten weergeven' (links bovenaan) op 100. Op die manier kan u vlot door de inschrijvingstabel scrollen.

De pakketten waarvoor uw labo wenst in te schrijven dient u aan te vinken. Het inschrijvingsformulier 'onder erkenning of voor uitbreiding (tenzij 1<sup>e</sup> deelname)' werd reeds vooraf door VITO ingevuld. Het betreft de pakketten waarvoor u - in het kader van uw erkenning - verplicht dient deel te nemen aan de ringtest of pakketten waarvoor u deelnam in 2013 met de bedoeling om een erkenning te bekomen. Indien uw labo niet wenst deel te nemen voor een pakket kan u de inschrijving voor het betreffende pakket manueel verwijderen. Voor meer details hieromtrent zie infobundel (§ Inschrijvingsmodaliteiten).

Nadat u uw inschrijving heeft beëindigd - ook al wijzigt u niets aan het door VITO voorafgaandelijk ingevulde formulier - klikt u op 'inschrijven'. U komt dan in onderstaand venster terecht.

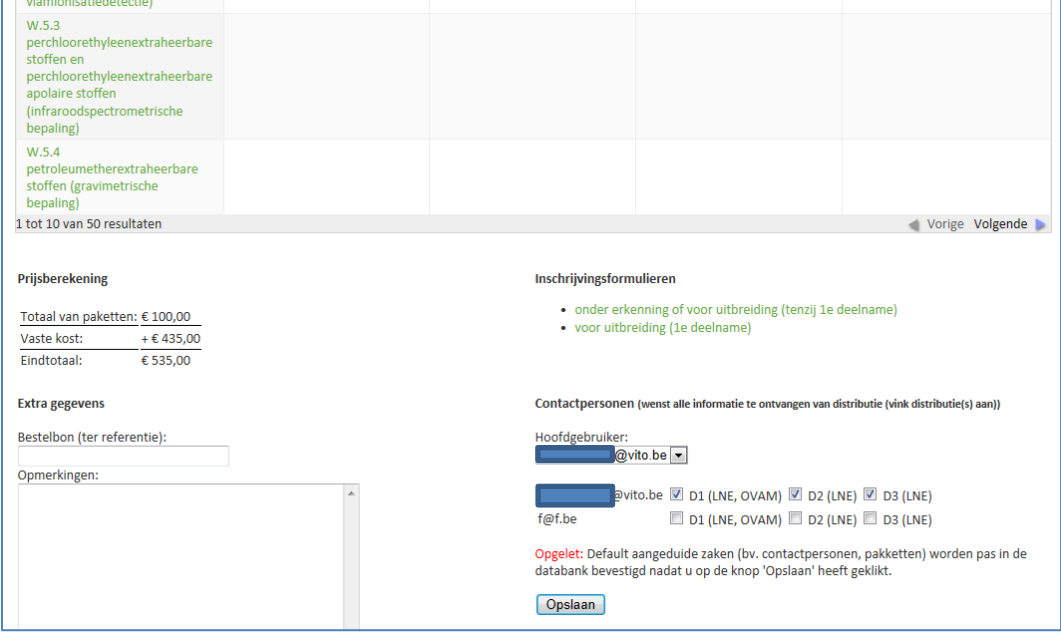

In dit venster kan u gebruikers koppelen aan distributies. Alle gebruikers hebben toegang tot de in Robin geplaatste informatie (begeleidend schrijven, staaloverzicht, rapporteerbestanden, rapporten,…). Door een distributie aan te vinken bij een gebruiker wordt deze persoon per e-mail verwittigd telkens er nieuwe informatie in Robin beschikbaar wordt gesteld voor de betreffende distributie. Default wordt de Hoofdgebruiker gekoppeld aan alle distributies van het ringtestschema. U komt ook in dit venster terecht wanneer u op de naam van het ringtestschema klikt. Op deze manier wordt u in de mogelijkheid gesteld om contactpersonen aan- of af te vinken en dit ook op het ogenblik dat de inschrijvingen reeds werden afgesloten.

U heeft ook nog de mogelijkheid om opmerkingen (bv. namen van personen die deelnemen aan de ringtest voor de manuele textuurbepaling, *kortingen waar u recht op heeft*,…) te formuleren in het opmerkingenveld. Nadat u gebruikers heeft gekoppeld aan distributies, klikt u op 'Opslaan', ook al wijzigt u niets (de voorgestelde koppelingen zijn immers NOG NIET opgeslagen). Bovenaan het scherm verschijnt de boodschap dat de extra gegevens met succes werden opgeslagen.

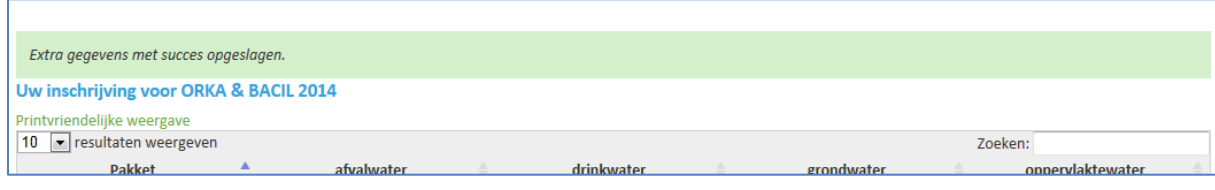

In de Windows Internet Explorer kan u uw inschrijving afprinten door op tandwieltje uiterst rechts te klikken. U klikt best eerst op 'Printvriendelijke weergave' alvorens uw inschrijving af te printen.

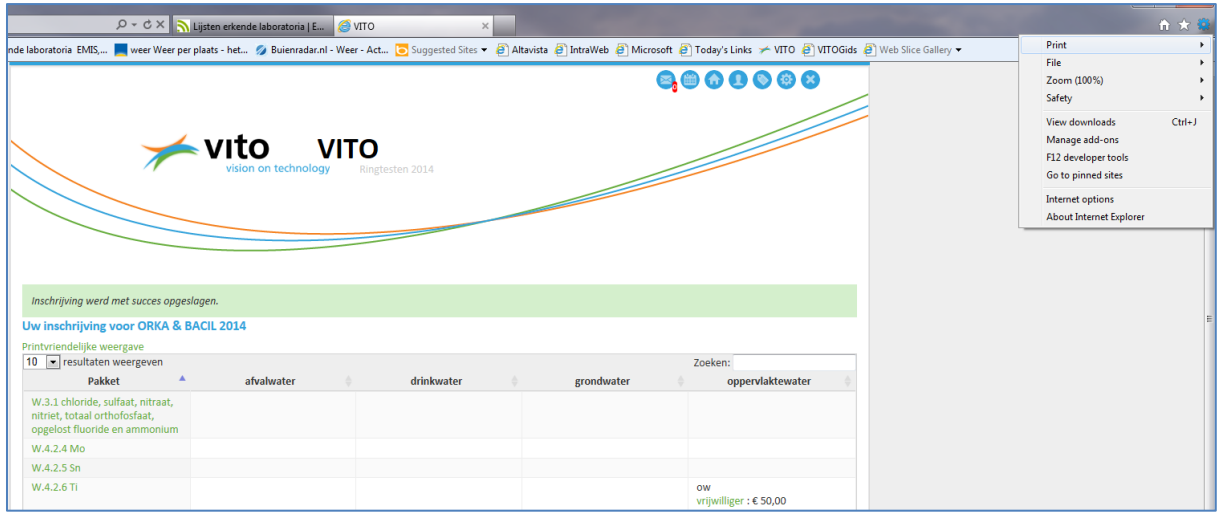

Als u op een pakket klikt, krijgt u normaal de parameters te zien waaruit het pakket is samengesteld. De parameters werden echter nog niet ingegeven in Robin. U kan deze terugvinden in de infobundel van het betreffende ringtestschema.

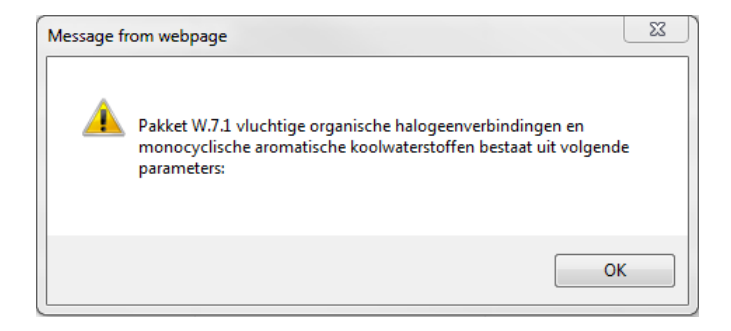

U download hiervoor eerst het juiste rapporteerstand uit onderstaande tabel. Nadat u het rapporteerbestand heeft ingevuld, selecteert u dit (bij u opgeslagen) bestand in Robin en drukt u vervolgens op 'upload bestand'. Op het ogenblik dat het rapporteerbestand door VITO uit Robin geëxporteerd wordt, wordt immers automatisch de ID van uw labo aan de naam van het rapporteerbestand toegevoegd.

In de kolom 'Uw resultaten' in onderstaande tabel wordt het meest recente door uw labo geüploade rapporteerbestand getoond. VITO zal dit rapporteerbestand gebruiken bij de verwerking van de ringtestresultaten. Met eerder ingediende rapporteerbestanden wordt geen rekening gehouden.

### <span id="page-11-0"></span>**6. Verloop van een distributie**

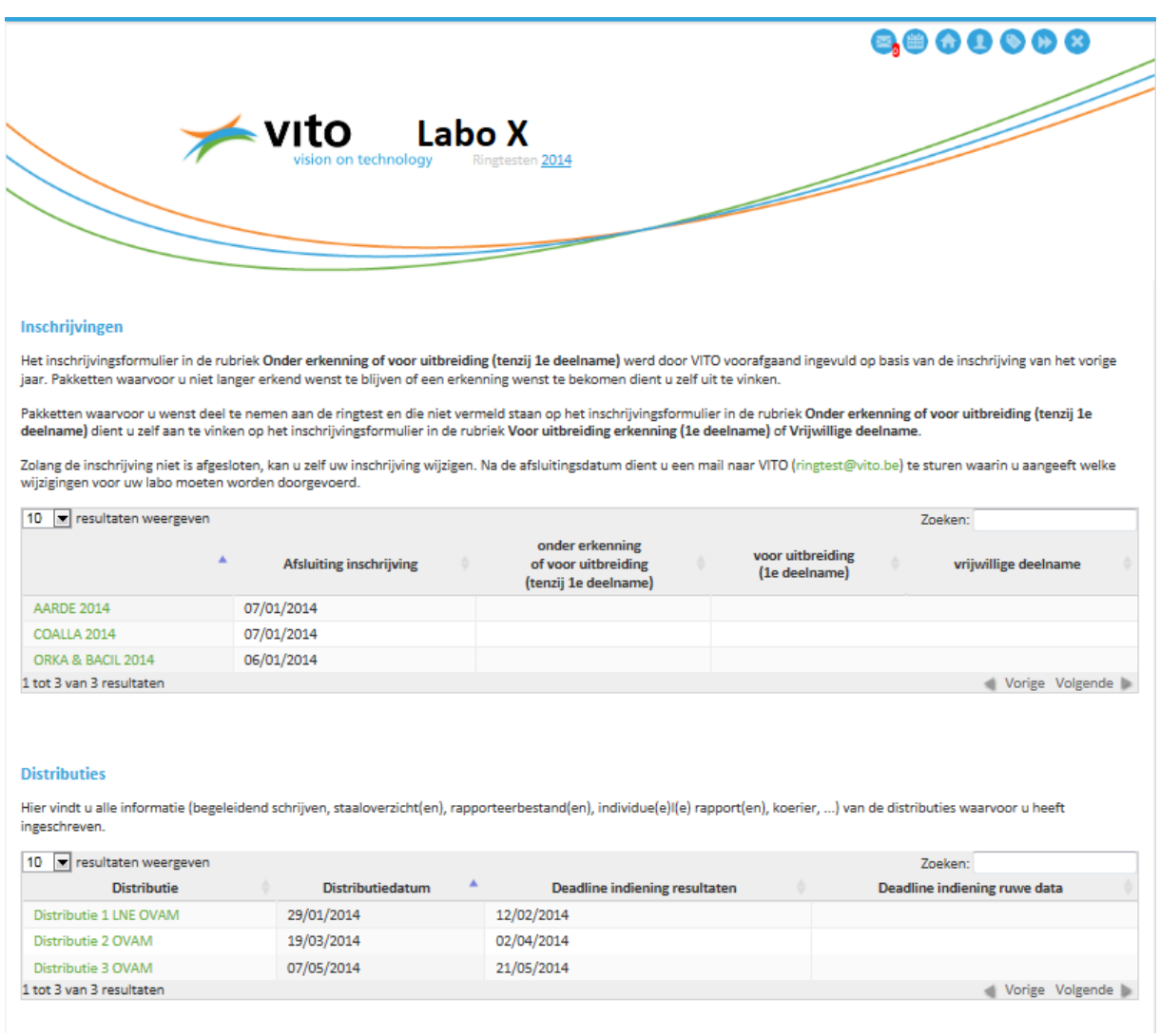

Op de homepage zijn de distributies opgesomd waarvoor uw labo is ingeschreven.

Wanneer u op een distributie klikt, komt u in een window terecht waarin u informatie terugvindt / dient in te geven m.b.t.:

- Afhalen ringteststalen
- Rapporteerbestanden
- Rapporten

In de eerste rubriek 'Afhalen ringteststalen' (zie figuur op volgende bladzijde) dient u de naam van de koerier te selecteren die de stalen komt ophalen bij VITO. U kan kiezen uit een lijst van namen die u heeft ingegeven in het menu 'Koeriers beheren'.

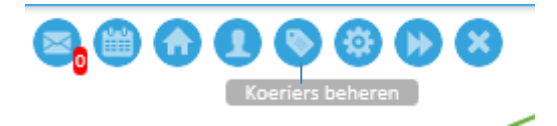

Een koerier kan via de versnelde toelatingsprocedure het VITO-domein betreden als zijn privégegevens (tijdig) in Robin worden ingevuld. Indien geen privégegevens worden ingevuld, dient de koerier zich aan te melden bij de bewaking aan de hoofdingang en te wachten tot een VITOpersoneelslid hem/haar zal begeleiden naar het gebouw MAN op het VITO-domein.

In de rubriek 'Afhalen ringteststalen' staan ook een aantal documenten met specifieke richtlijnen, monsteroverzichten, …

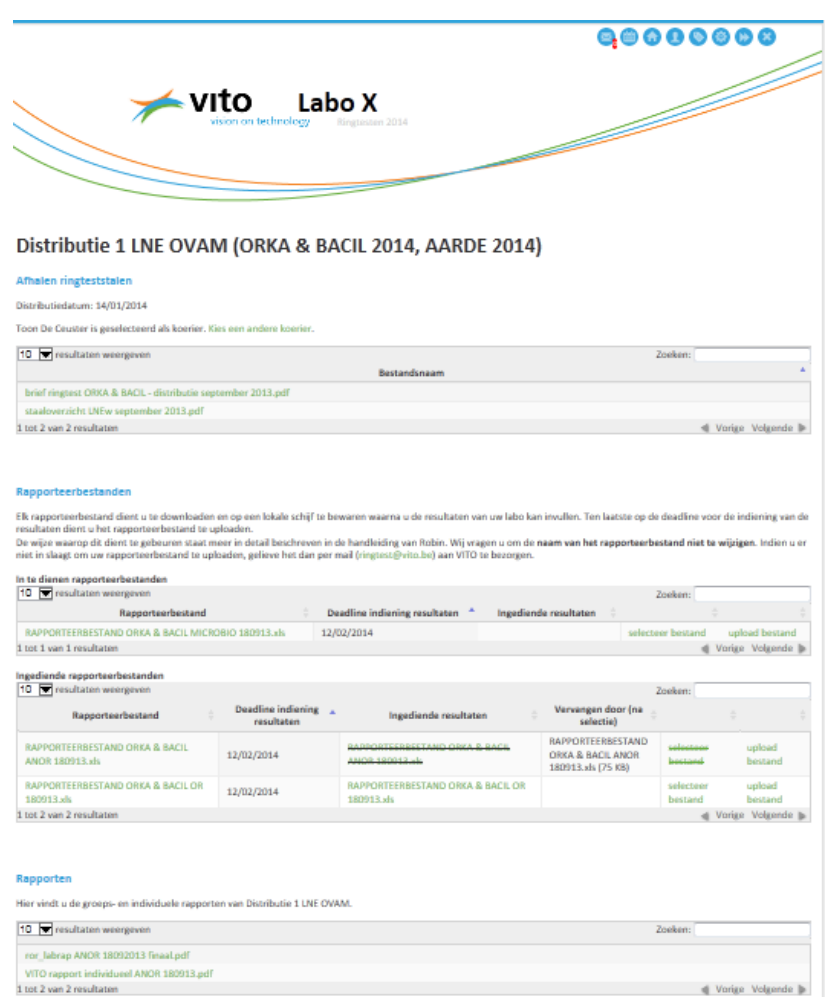

In de rubriek 'Rapporteerbestanden' ziet u welke rapporteerbestanden u nog dient in te dienen en welke reeds ingediend zijn. Alvorens een rapporteerbestand in te vullen, bewaart u het (zonder de naam van het bestand te wijzigen) op een lokale schijf. Eenmaal het bestand ingevuld en bewaard is, kan u het uploaden in Robin. In de 4<sup>de</sup> kolom van het betreffende rapporteerbestand klikt u op 'selecteer bestand', vervolgens kiest u het rapporteerbestand en klikt u 'upload bestand'.

Nadat u dit gedaan heeft komt het betreffende rapporteerbestand in de tabel '**Ingediende rapporteerbestanden**' te staan. U kan een rapporteerbestand meerdere malen indienen. Enkel het laatste ingediende bestand wordt door Robin bewaard. Eénmaal de deadline voor indiening van resultaten is gepasseerd kan u geen bestanden meer uploaden.

Ten slotte vindt u in de rubriek 'Rapporten' het distributierapport alsook de individuele rapporten van uw labo terug.

#### <span id="page-13-0"></span>**7. Mailing**

De mails die vanuit Robin worden verstuurd zijn korte berichten zonder attachements, waarin vermeld wordt dat bepaalde informatie ter beschikking gesteld wordt / dient te worden in Robin. Alle personen die bij de inschrijvingen aangevinkt zijn/worden ontvangen deze mail. U komt in onderstaand scherm door op de Homepage op de naam van het ringtestschema (AARDE, COALLA, ORKA&BACIL, LABS) te klikken.

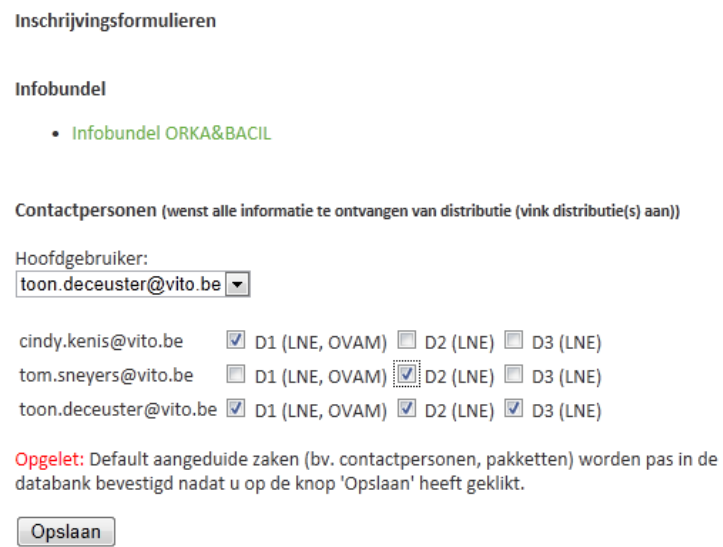

De mails worden naar het opgegeven e-mailadres verstuurd; zij komen ook toe in de mailbox (=mailbox van het e-mailadres waarmee ingelogd is) 'Berichten' in uw labo account.

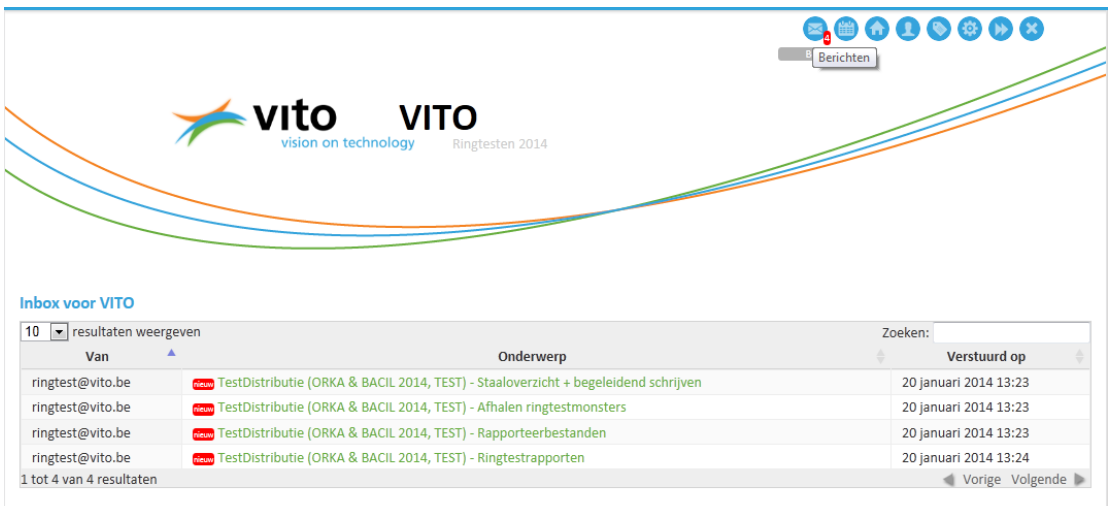

#### <span id="page-14-0"></span>**8. Bevestiging ingave gegevens**

Voortaan zal automatisch een mail gestuurd worden indien bepaalde zaken in Robin worden ingegeven (bv. inschrijving, uploaden rapporteerbestand, …) of gewijzigd (bv. inschrijving, gebruikersaccount, labo account,…). De mail wordt gestuurd naar de persoon die de ingave / wijziging doorvoert (= persoon die ingelogd is in Robin). Andere personen van het laboratorium krijgen deze mail(s) niet. Indien gewenst kan de betreffende persoon er voor zorgen dat hij deze mails niet krijgt. Hiertoe dient hij in zijn gebruikersaccount 'Bevestig belangrijke acties via mail' af te vinken. Default is deze optie voor alle gebruikers aangevinkt. Indien je geen bevestigingsmail toekrijgt, gelieve dan eerst na te gaan of deze optie is aangevinkt alvorens VITO te contacteren.

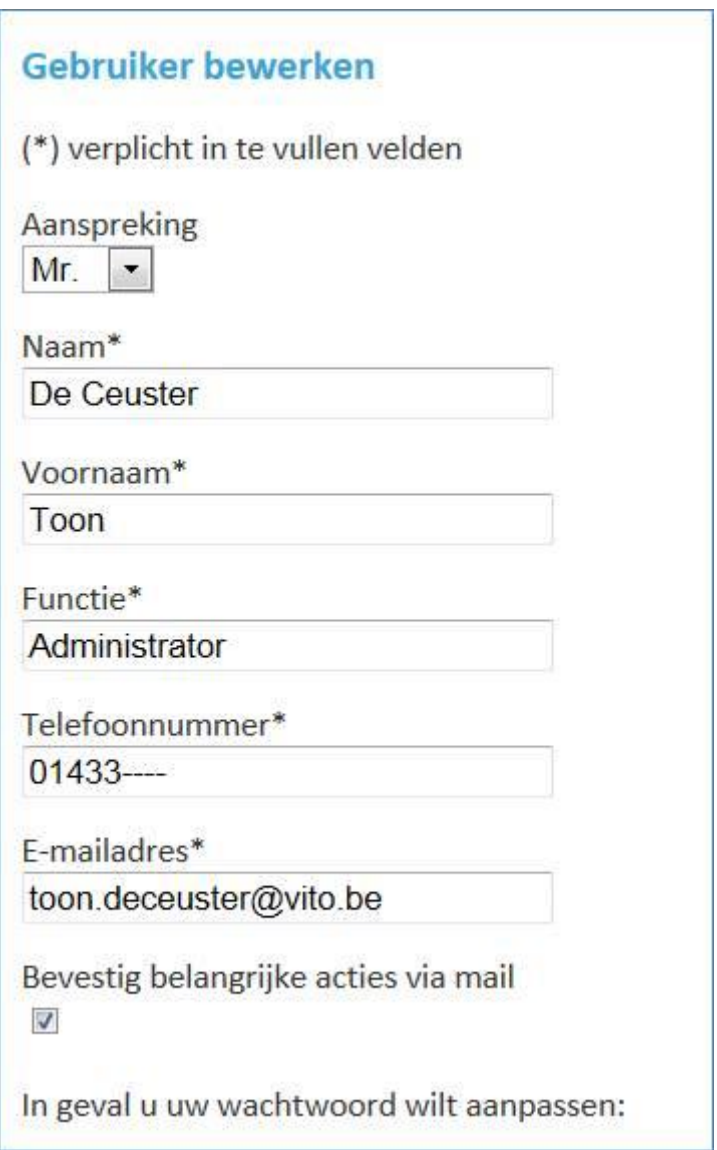